There are no translations available.

La formación a distancia va haciéndose un hueco importante en la formación reglada y, en consecuencia, se impone la necesidad de conocer el funcionamiento de herramientas que faciliten al profesor la tarea de desarrollar sus propios contenidos digitales, estructurados en forma de cursos. Es importante conocer diferentes posibilidades para esta tarea, y así seleccionar la herramienta que mejor se adapte a las necesidades de los profesores.

El tiempo de los apuntes en archivos con formatos libres .odt o propietarios .doc está siendo desplazado por cursos elaborados utilizando software que proporciona al profesor un entorno integrado de desarrollo. En este entorno lo que importa son los contenidos propiamente y no tanto las tecnologías utilizadas en su elaboración.

En este monográfico presentamos una de las muchas herramientas disponibles con licencia GPL para la elaboración de materiales que siguen esta filosofía y cuyo resultado son cursos perfectamente desplegables en un LMS (Learning Management System). En concreto hablamos de **eXe Learning**.

# **Definición, características e instalación de eXe ¿Qué es eXe?**

**eXe** es un editor eLearning XHTML multiplataforma y de código libre, utilizado como herramienta de autor para el diseño, elaboración y publicación de contenidos interactivos para el aprendizaje vía web. Posee un entorno de desarrollo amigable, intuitivo y bastante fácil de usar.

Su página oficial es http://exelearning.org/. En ella se pueden descargar las versiones

Escrito por Elvira Mifsud

disponibles tanto para GNU/Linux como para Windows y MacOS, así como tutoriales, últimas novedades, etc. En el momento de escribir el artículo la última versión disponible es la 1.04.

Nuestro artículo trabajará sobre la versión GNU/Linux para Ubuntu.

También está disponible la página web http://www.exe-spain.es/ en castellano.

El proyecto eXe Learning está financiad[o por el gobierno de Nuev](http://www.exe-spain.es/)a Zelanda y coordinado por la University of Auckland ( http://www.auckland.ac.nz/ ). En el proyecto también participan grupos de colaboradores de todo el mundo, como es el caso del Departamento de Lenguajes y Sistemas Informáticos de la Universidad de Alicante ( http://dlsi.ua.es/ ).

Una de las principales características de eXe es que oculta la necesidad de conocer a fondo HTML, XML o aplicaciones de publicación en la web, a menudo complicadas y cuyo uso requiere de cierto adiestramiento. De esta forma se evita al usuario, que en nuestro caso será el docente, tener que conocer estos lenguajes de programación necesarios para la implementación de los contenidos.

El profesor haciendo uso de esta herramienta puede crear sus propios recursos didácticos, exportarlos a formatos estándar de empaquetamiento y distribución (como IMS CP<sup>1</sup> y SCORM<sup>2</sup> ) y desplegarlos en plataformas para la educación a distancia (LMS), como Moodle. Cuando hablamos de formatos estándar estamos hablando de formas de 'guardar' los recursos didácticos para que puedan ser utilizados en otros entornos, como las plataformas de elearning comentadas y que facilitan la reusabilidad del recurso.

Estas plataformas permiten el acceso a los contenidos del curso y a todas sus actividades, tanto a los alumnos como otros profesores, dependiendo de los roles asignados a los usuarios del curso. Además ponen a disposición de los usuarios herramientas para la interacción y colaboración entre ellos, como son los foros, salas de chats, etc.

Escrito por Elvira Mifsud Venres, 01 Maio 2009 00:00

Por lo tanto, eXe facilita a los profesores la tarea de creación de los contenidos y la plataforma elearning los publica y deja disponibles para su uso docente tanto para la enseñanza presencial como a distancia.

Otra de las características importantes del editor eXe es que permite el desarrollo of-line, es decir, sin necesidad de estar conectado a Internet. Esto facilita la tarea del profesor, ya que no depende de las características de su conexión a Internet para desarrollar su trabajo. Puede crear y actualizar sus materiales de forma cómoda en local.

## **Características de eXe**

## **Herramientas**

**eXeLearning** posee un amplio repertorio de herramientas de edición que se explican en la tabla incluida en el apartado 6.

Los **iDevice** (dispositivo instructivo) son una colección de elementos estructurales utilizados para diseñar el recurso didáctico. Son, por ejemplo, Objetivos, Conocimientos previos, Casos de estudio, Texto libre, etc. El profesor selecciona los iDevice que le interesan y luego los edita para introducir los contenidos didácticos y personalizarlos.

Un recurso didáctico puede requerir diferentes iDevices en función del tipo de recurso y su didáctica. Además, la herramienta proporciona un editor de iDevices que permite la creación de nuevos iDevices.

Para la fase de personalización, eXe pone a disposición del profesor una gran cantidad de hojas de estilo que le ayudaran a conseguir el aspecto deseado para la presentación de los contenidos.

Por último, y una vez el profesor ha generado los contenidos, eXe le facilita la tarea de exportación a los formatos estándar principales para los contenidos digitales educativos IMS Escrito por Elvira Mifsud

.

CP y SCORM. También le ofrece la posibilidad de empaquetar los contenidos en HTML para ser publicados en un servidor web.

# **Instalación de eXe**

La descarga del software se puede realizar desde la página oficial http://exelearning.org/, pero en nuestro caso lo haremos utilizando el paquete .deb para Ubuntu Hardy 8.04 y lo descargamos de http://eduforge.org

Seleccionamos el archivo y al hacer clic sobre él el instalador de paquetes **gdebi** realiza el proceso de descarga e instalación.

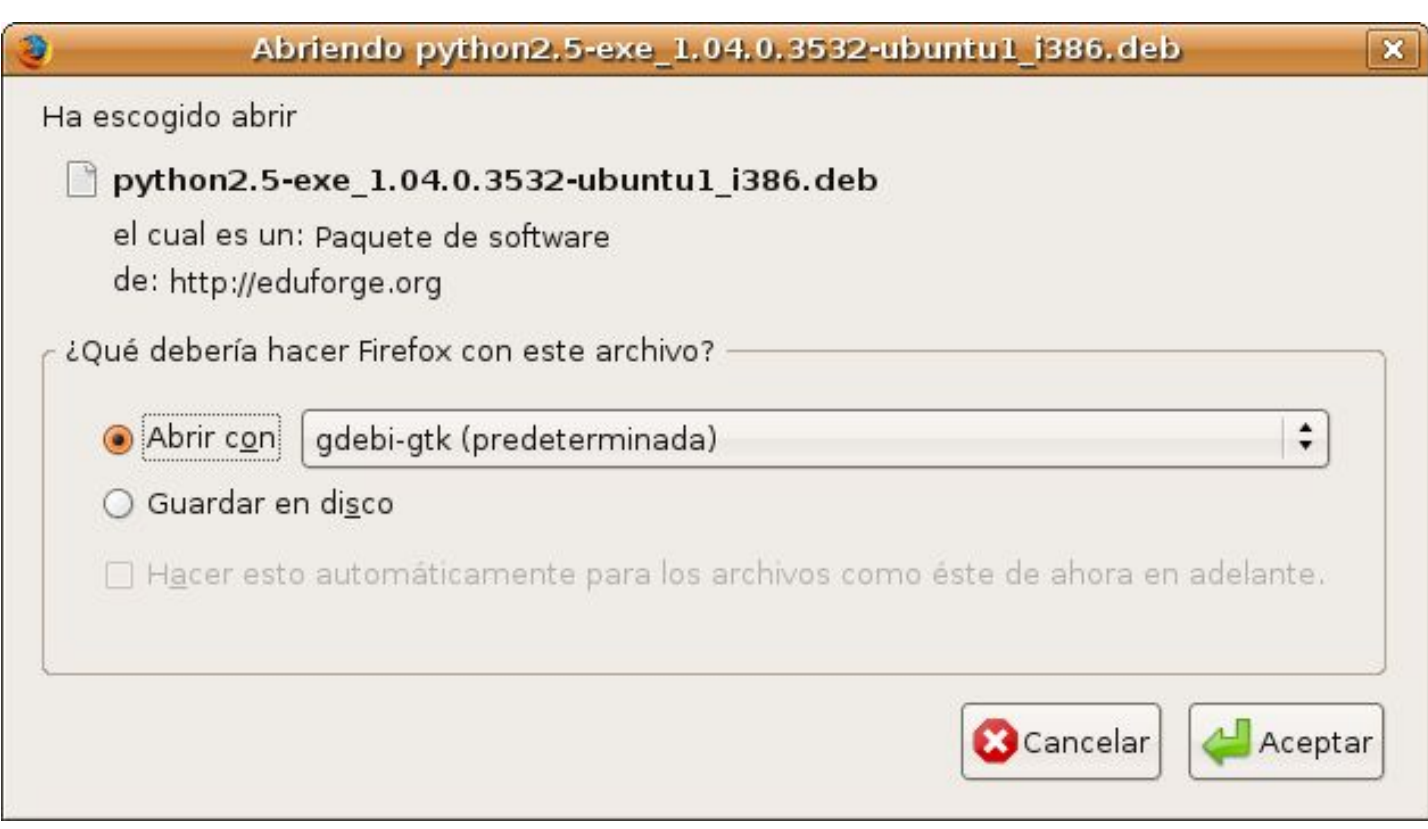

Para iniciar la herramienta eXe ir a: *Aplicaciones -> Accesorios -> eXe*

Para salir de la herramienta no se contempla la opción de cerrar la ventana correspondiente. Necesariamente hay que ir a: *Archivo -> Salir.*

## **Notas**

1 IMS CP: IMS Content Package, especificación que permite la distribución de contenidos reutilizables e intercambiables.

<sup>2</sup>SCORM: Sharable Content Object Reference Model.

# **El entorno de trabajo**

La interfaz que muestra eXe es la siguiente:

Como se puede observar la herramienta dispone de un Menú situado en la parte superior y de 3 secciones:

Sección de Estructura o Índices

Sección de iDevices

-

-

Escrito por Elvira Mifsud Venres, 01 Maio 2009 00:00

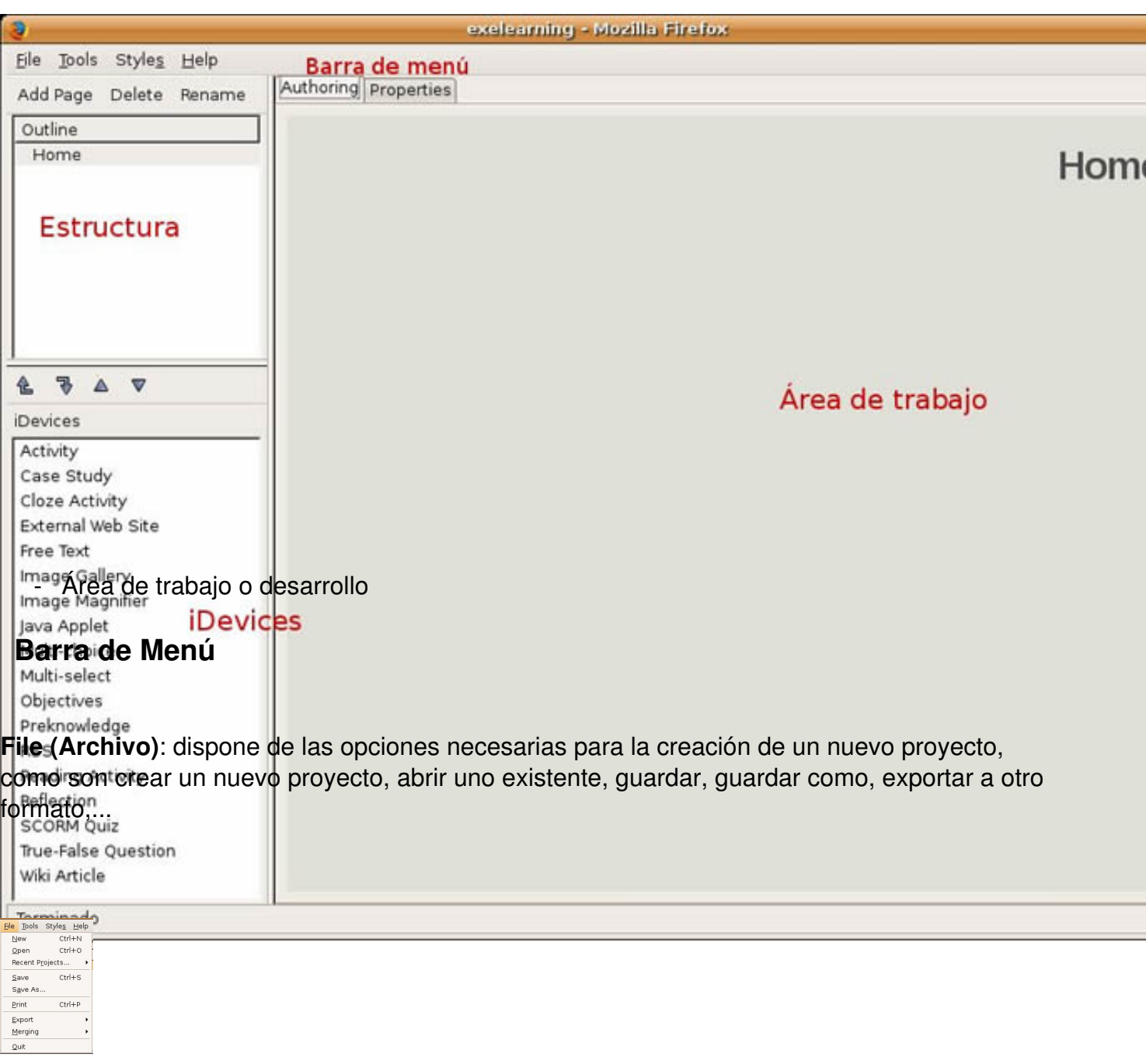

La extensión de los proyectos creados con eXe es .elp.

La opción de **Exportar** muestra las siguientes opciones:

Escrito por Elvira Mifsud Venres, 01 Maio 2009 00:00

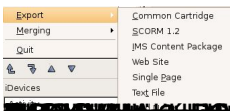

## Sección de Estructura o Indices

Esta sección permite estructurar el árbol de contenidos del proyecto. Permite hasta tres niveles: página, sub-pagina y sub-sub-página. Pero la taxonomía, es decir los términos utilizados para la estructuración de los contenidos, se pueden adaptar.

Un proyecto puede ser una unidad didáctica, que se compone de páginas. Todas las páginas de una unidad didáctica realizada con eXe están en la misma carpeta. Además, el nombre de los archivos se corresponde con el nombre que le hemos dado en el proyecto (además de la extensión html) pero eXe eliminará los acentos, espacios, mayúsculas y otros caracteres especiales.

Tiene un pequeño menú superior (**Agregue página**, **Eliminar**, **Renombrar**), un panel para el esquema o estructura propiamente de los contenidos y la zona de los iDevices.

En conjunto, el Esquema y los iDevices los utiliza el usuario para estructurar el proyecto y crear los contenidos del curso haciendo uso de los iDevices.

Las herramientas de Esquema (árbol de contenidos) permiten definir la estructura que tendrá el proyecto. Es importante en proyectos grandes o complejos que contienen muchas partes o temas. Por defecto este panel muestra un único nodo, Inicio.

Este nodo de Inicio (Home) es la primera página que se muestra cuando el proyecto es exportado, bien como web, bien a un LMS. Este sería el nodo 'padre' dentro de la estructura jerárquica y los nodos 'hijos' se añaden bajo este nodo.

**Agregue página** -> añade un nuevo nodo al curso, siguiendo una estructura jerárquica y en función del nodo en el que estemos situados.

Escrito por Elvira Mifsud Venres, 01 Maio 2009 00:00

**Eliminar** -> suprime un nodo del curso en función de la posición actual, y todos sus nodos hijos. Hay que ir con cuidado porque no permite deshacer.

**Renombrar** -> cambia el nombre del nodo seleccionado.

La barra con los iconos siguientes permiten cambiar el orden o ubicación de las páginas, ya sean capítulos, apartados, etc.

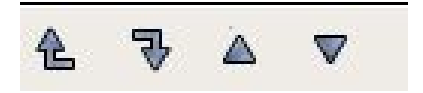

Se compone de:

**Flechas Promover/Degradar y Subir/Bajar** -> si se selecciona un nodo y haciendo click en una de las flechas cambiará la posición de ese nodo en la estructura del esquema, dándole mayor o menor importancia o modificando el orden.

## **Sección de iDevices**

Contiene el conjunto de herramientas de edición disponibles. Cuando seleccionamos uno de ellos, en la zona de trabajo aparece editado el recurso correspondiente, pudiendo actuar sobre él.

Por ejemplo, si seleccionamos el iDevice *Actividad* se muestra a la derecha un campo para el título de la Actividad y una zona de edición donde escribir el texto de la actividad.

#### Escrito por Elvira Mifsud Venres, 01 Maio 2009 00:00

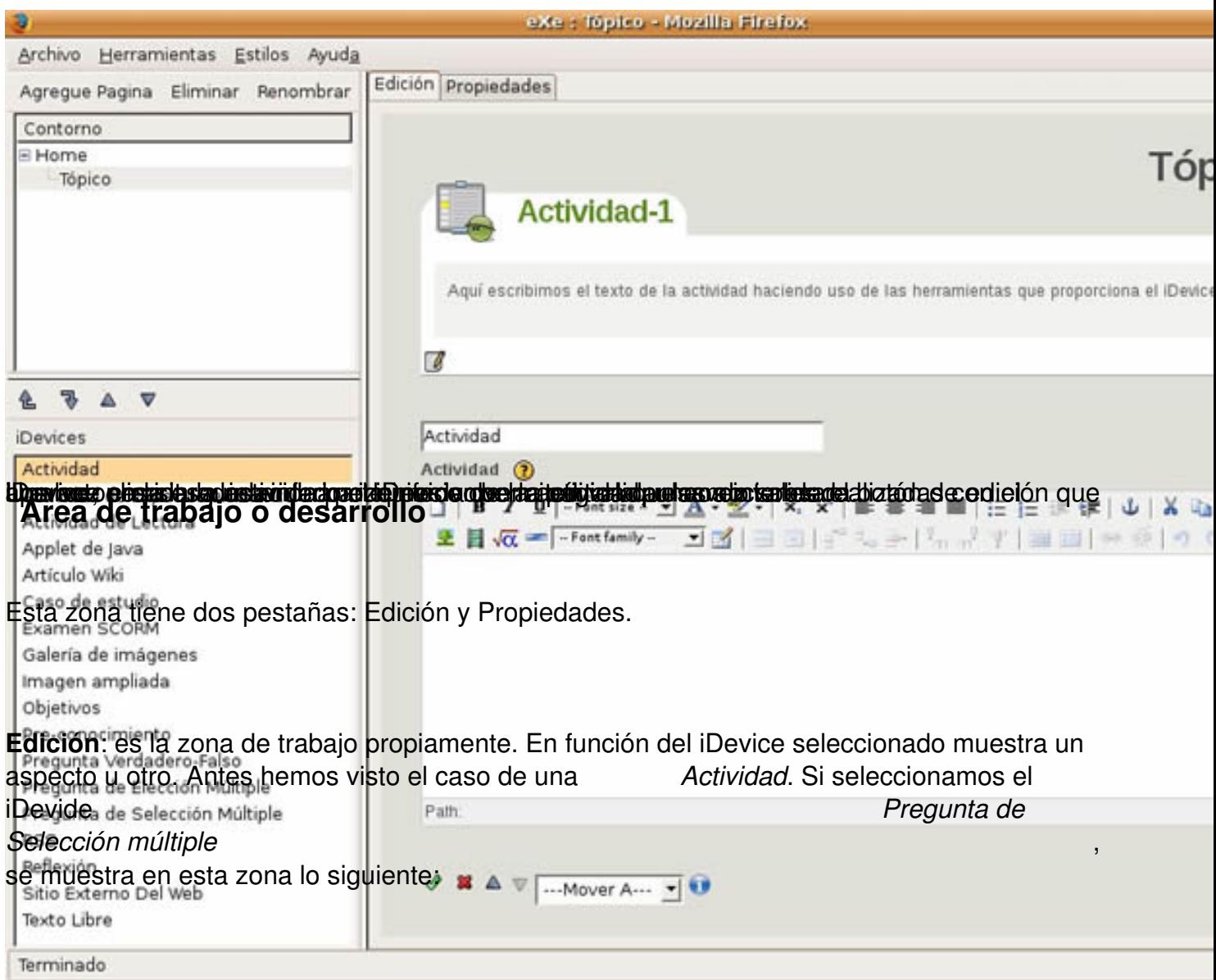

#### Escrito por Elvira Mifsud Venres, 01 Maio 2009 00:00

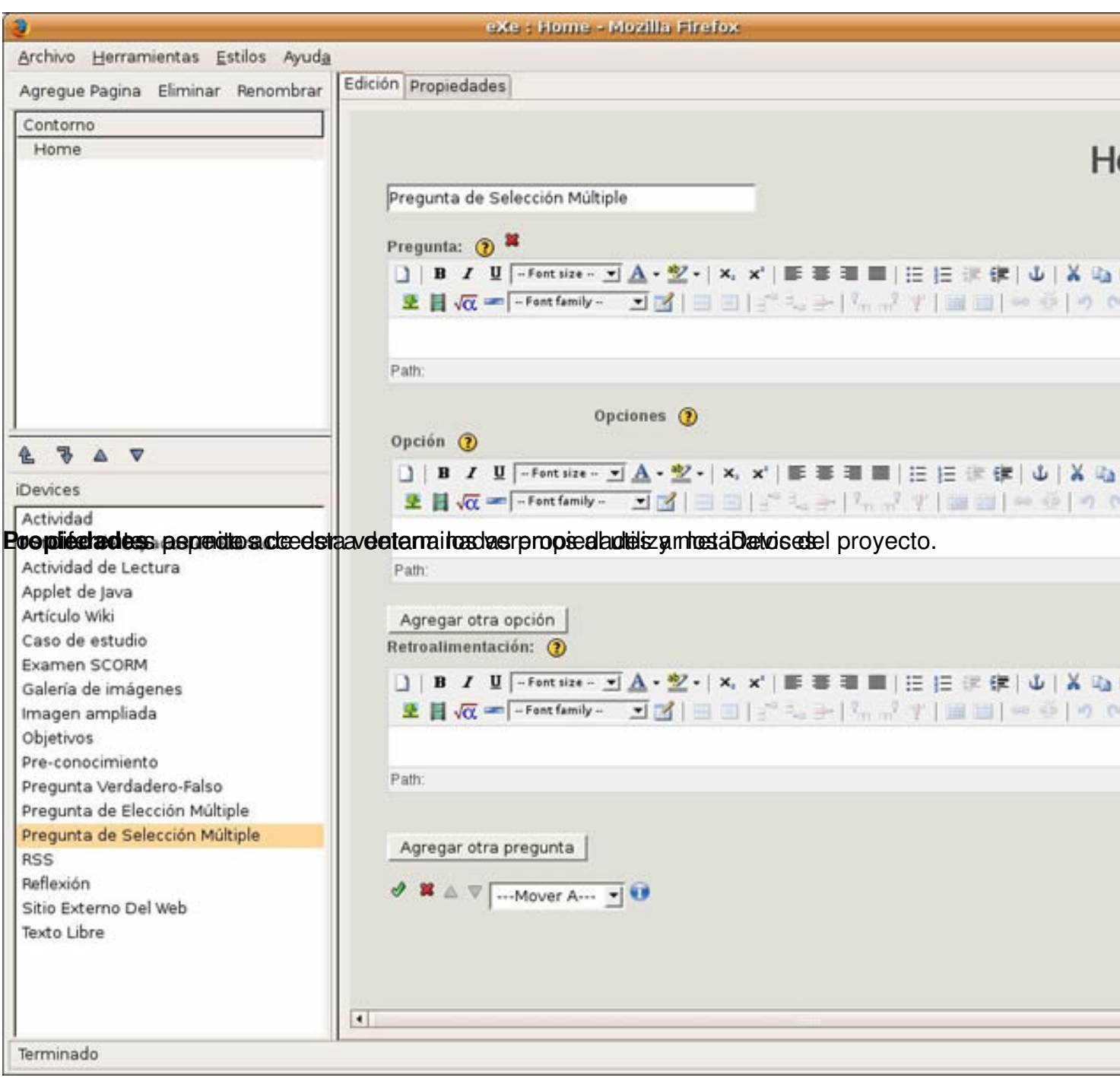

Escrito por Elvira Mifsud

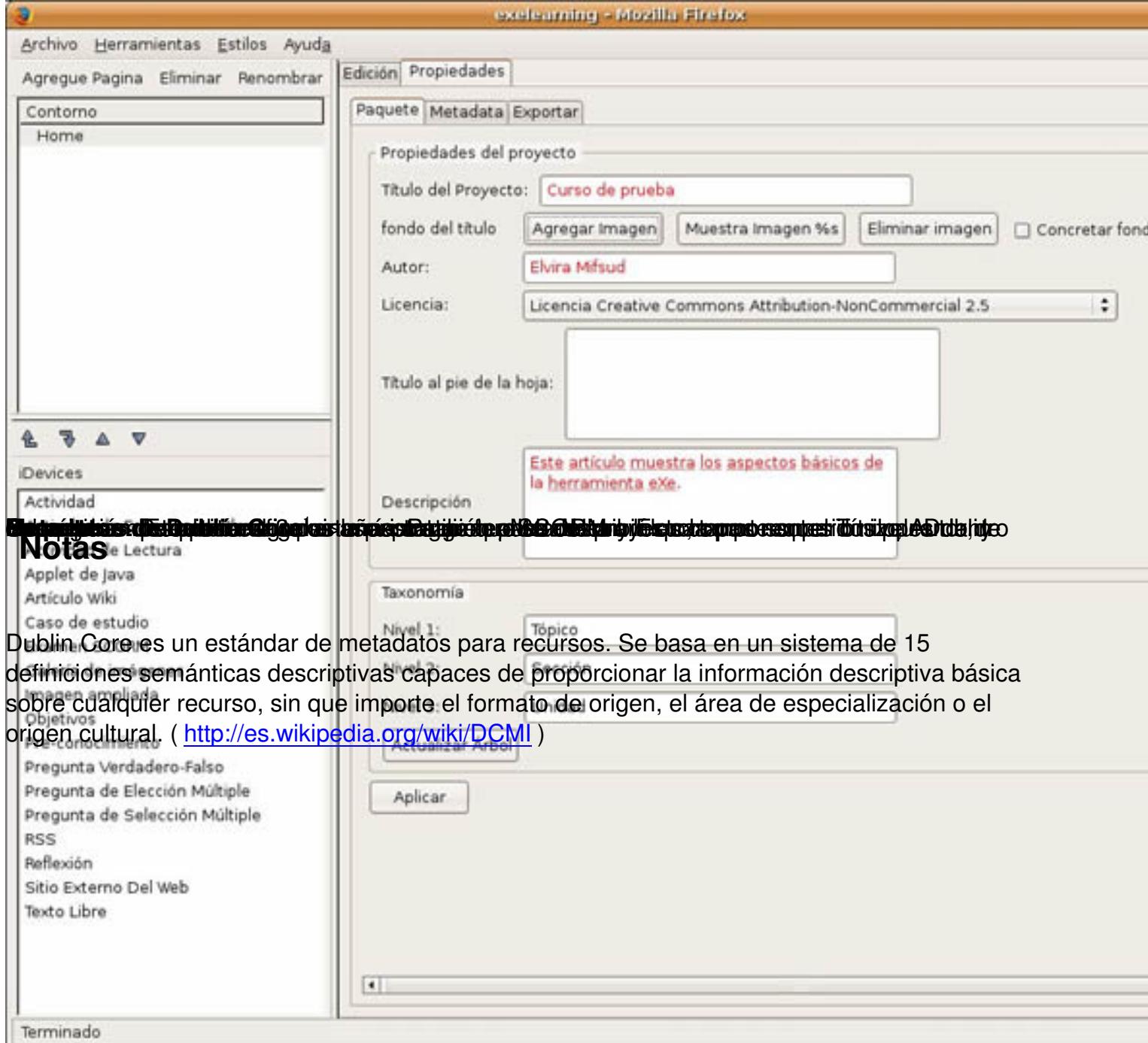

# **iDevices**

Los iDevices constituyen el repertorio de herramientas de edición. Para incluir una actividad en la página que estamos montando lo que hemos de hacer es seleccionar el iDevice que necesitamos sobre el panel del repertorio de herramientas de edición.

Escrito por Elvira Mifsud Venres, 01 Maio 2009 00:00

Los iDevices disponibles y agrupados son los siguientes:

## **Elementos de presentación de los contenidos**

Son elementos gráficos que permiten destacar fragmentos concretos de texto en una página.

 - -

Objetivos

- Pre-conocimiento

## **Adjuntar otros elementos multimedia**

 - -

Galería de imágenes

-

Imagen ampliada

- Applet de Java

**Agregar elementos externos**

Escrito por Elvira Mifsud Venres, 01 Maio 2009 00:00

- -
- -

Artículo de Wiki

- RSS

## **Actividades**

- 
- -
- -

## Actividad

- -
- 

## Actividad de lectura

-

## Caso de estudio

- Reflexión

## **Preguntas y juegos**

- -
- Actividad de Espacios en Blanco

Escrito por Elvira Mifsud Venres, 01 Maio 2009 00:00

-

-

-

Pregunta Elección Múltiple

-

Pregunta Selección Múltiple

Pregunta Verdadero-Falso

Examen SCORM

Todos los iDevices disponen de un editor HTML que permite dar formato al texto y también insertar elementos multimedia como son imágenes, vídeos, animaciones,... También es posible añadir expresiones matemáticas (mediante un teclado virtual de símbolos), crear tablas e insertar caracteres especiales.

iDevice

**Descripción** 

**Actividad**

Describe la tarea o conjunto de tareas que debe realizar el alumno. Debemos hacer una descripción cla

Escrito por Elvira Mifsud Venres, 01 Maio 2009 00:00

**Actividad de Espacios en Blanco**

Oculta palabras en una frase para que los alumnos las añadan.

**Actividad de Lectura**

Proporciona al alumno una estructura para su actividad de lectura. Es también importante indicarle los puntos

**Applet de Java**

Se pueden insertar applets de Java en las páginas, aunque este iDevice aún está en desarrollo.

**Artículo wiki**

Proporcionamos un título y podemos seleccionar el contenido de un artículo de la Wikipedia. Las modifi

**Caso de estudio**

Presenta una situación real para que los alumnos apliquen sus conocimientos y experiencia. En el diser

Escrito por Elvira Mifsud Venres, 01 Maio 2009 00:00

**Examen SCORM**

Es como un test, pero los resultados de los alumnos quedan registrados y el docente puede valorar el a

**Galería de imágenes**

Imágenes en miniatura incorporadas a los contenidos que pueden facilitar el aprendizaje. Al pulsar sobr

**Imagen ampliada**

Muestra una imagen que se puede ampliar con una lupa.

**Objetivos**

Determina aquello que debería el alumno conocer y/o saber hacer una vez se ha terminado la fase de a

**Pre-conocimiento**

Conocimientos previos que deben tener los alumnos para poder abordar con éxito la tarea (en nuestro de

Escrito por Elvira Mifsud Venres, 01 Maio 2009 00:00

**Pregunta Verdadero-Falso**

El alumno debe decidir si lo expresado es cierto o falso.

## **Pregunta de Selección Múltiple**

(PSM) Se utilizan para la elaboración de exámenes, pero también se pueden utilizar como herramientas

**RSS**

Sindicación de contenidos. Permite compartir información, pero hay que tener en cuenta que no es diná

**Reflexión**

Permiten al alumno hacer un estudio u observación sobre su trabajo antes de darlo por finalizado.

**Texto Libre**

Como su nombre indica, permite introducir texto con explicaciones, comentarios e incluso nuevas actividades de

## **El editor HTML**

Escrito por Elvira Mifsud Venres, 01 Maio 2009 00:00

Como ya hemos comentado, el editor HTML está disponible en todos los iDevices (Herramientas de edición) de eXe y nos permite dar formato al texto e insertar elementos multimedia como imágenes, vídeos y animaciones.

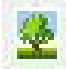

## **Insertar imágenes en el texto**

Reconoce las dimensiones de forma automática y permite cambiarlas sin deformar la imagen. Permite también establecer márgenes y justificar. Permite los formatos de imagen.gif, .jpg, .jpeg y .jpg.

### **Insertar audio, vídeo y flash en el texto**

Este icono despliega el cuadro de diálogo que permite insertar fragmentos de audio y animaciones.

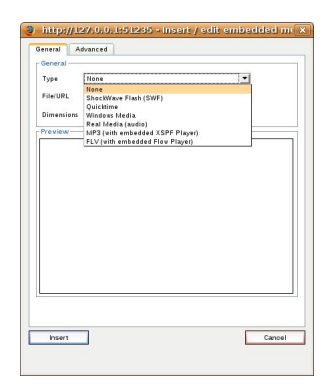

El campo **Type** muestra los diferentes reproductores disponibles desde eXe para incrustarse en nuestra página.

Las opciones Flash (animaciones compiladas .swf), Quicktime, Windows Media y Real Media (sólo audio) necesitan que el usuario que visita la página tenga instaladas estas aplicaciones.

Escrito por Elvira Mifsud Venres, 01 Maio 2009 00:00

Para las restantes (MP3 y FLV) el propio proyecto eXe tendrá todo lo necesario.

Por ejemplo, para insertar animaciones Flash debemos tener en cuenta que **eXe no es capaz de detectar las dimensiones (alto y ancho)**

de la animación. Por ello habrá que corregir los valores que asigna por defecto (100 x 100px) e ir probando hasta encontrar los valores adecuados.

La casilla de **AutoPlay (pestaña Advanced) habrá que** marcarla si la animación debe arrancar automáticamente y no marcar en el caso que se inicie desde un botón.

Otro ejemplo sería insertar vídeo reproducible con Windows Media. Hemos de seleccionar el archivo y ajustar las dimensiones. Una vez se compruebe que la visualización es correcta se pulsa el botón **Insert**.

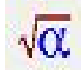

## **Insertar expresiones matemáticas**

Pulsando este icono vemos el teclado virtual que permite crear las fórmulas. El código creado se convierte en una imagen que es la que se mostrará en nuestra página. Al ser una imagen se podrán modificar sus propiedades (**Image Appearance**).

Venres, 01 Maio 2009 00:00

Escrito por Elvira Mifsud

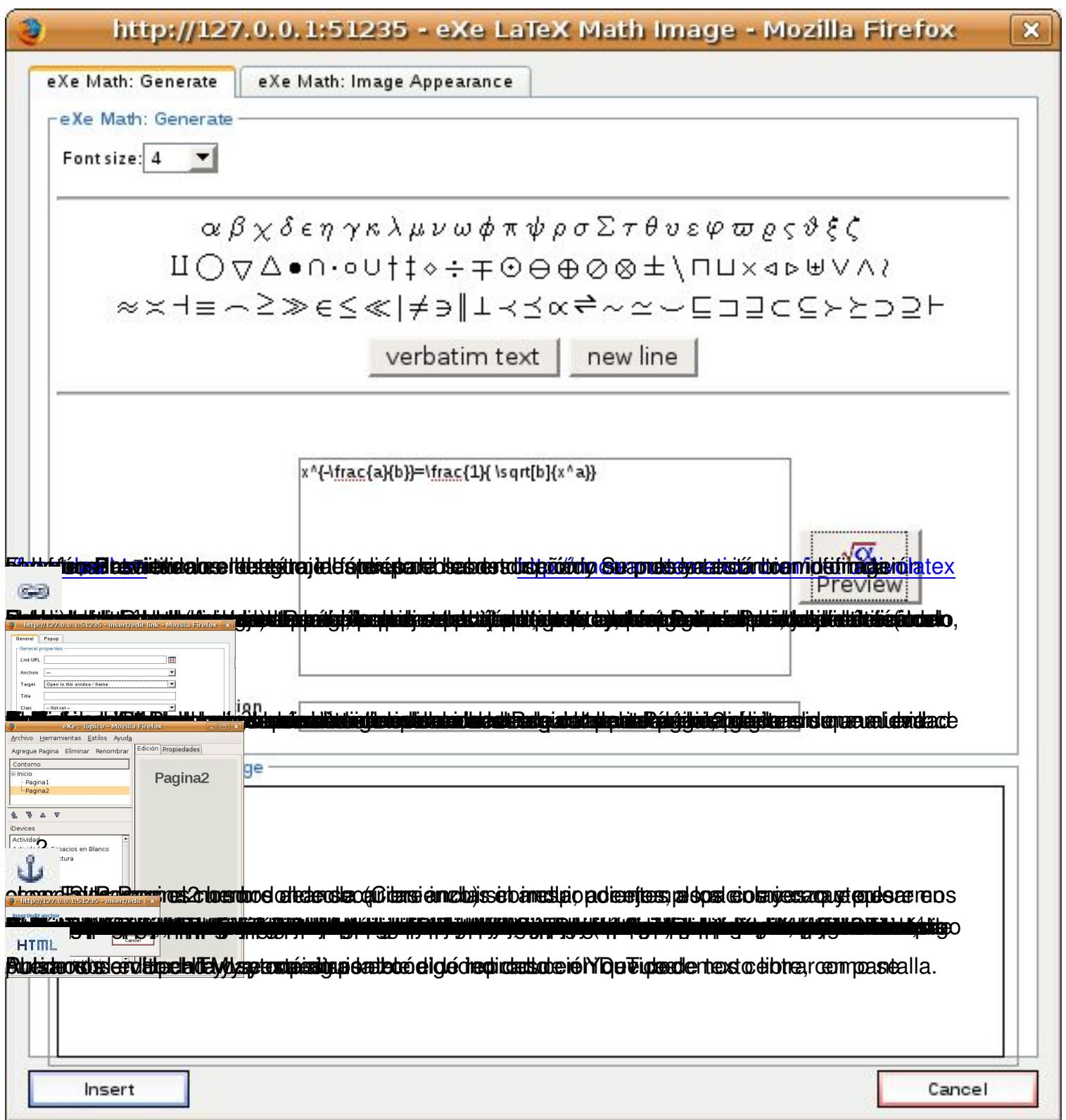

#### Escrito por Elvira Mifsud Venres, 01 Maio 2009 00:00

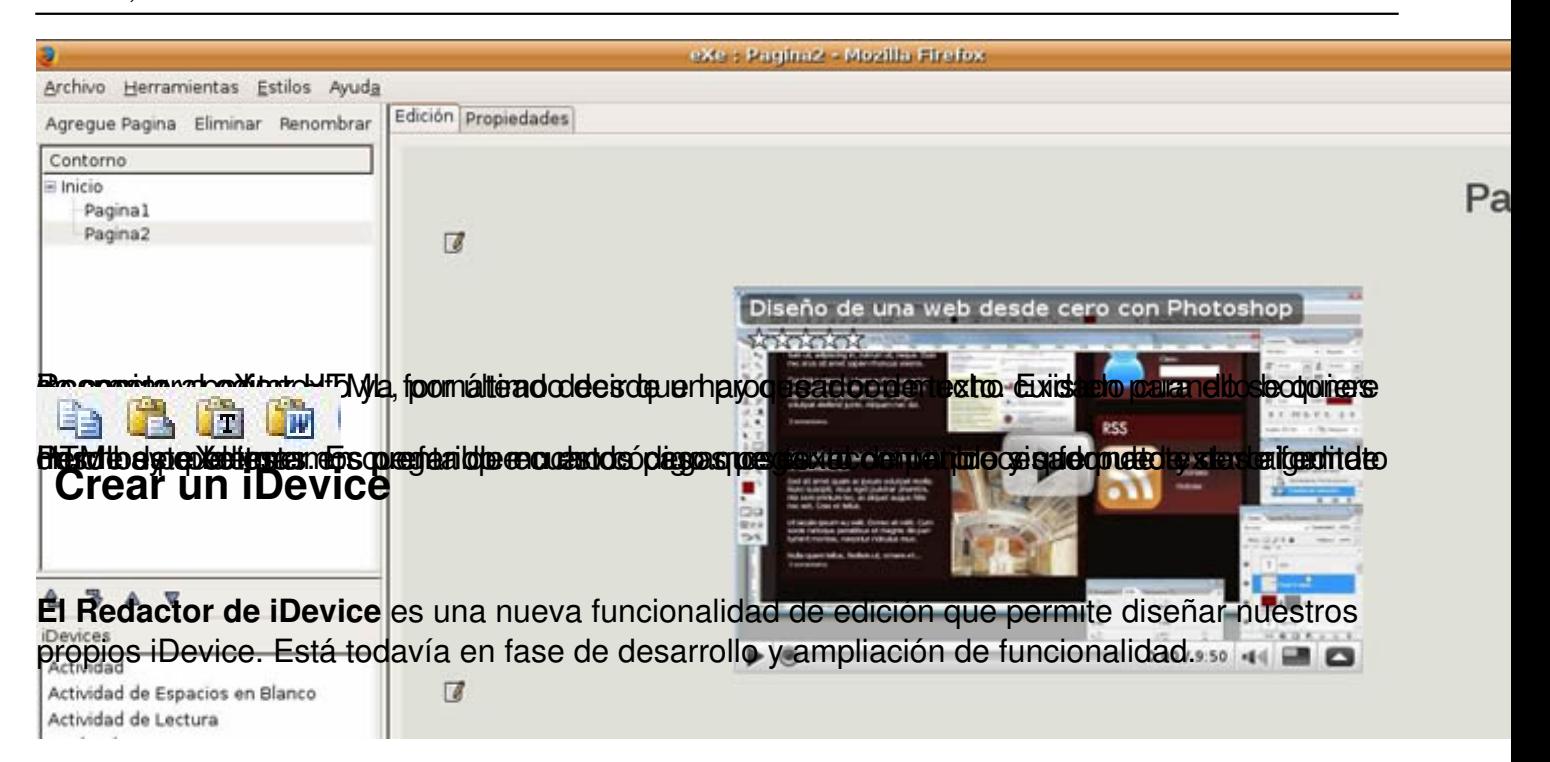

¿Qué tendríamos que hacer para crear un iDevice?

1.

Ir a Herramientas -> Redactor de iDevice.

### 2.

Escribimos el nombre del iDevice y la descripción del iDevice junto con la ayuda pedagógica que creamos conveniente relacionada con el uso de este iDevice.

Venres, 01 Maio 2009 00:00

Escrito por Elvira Mifsud

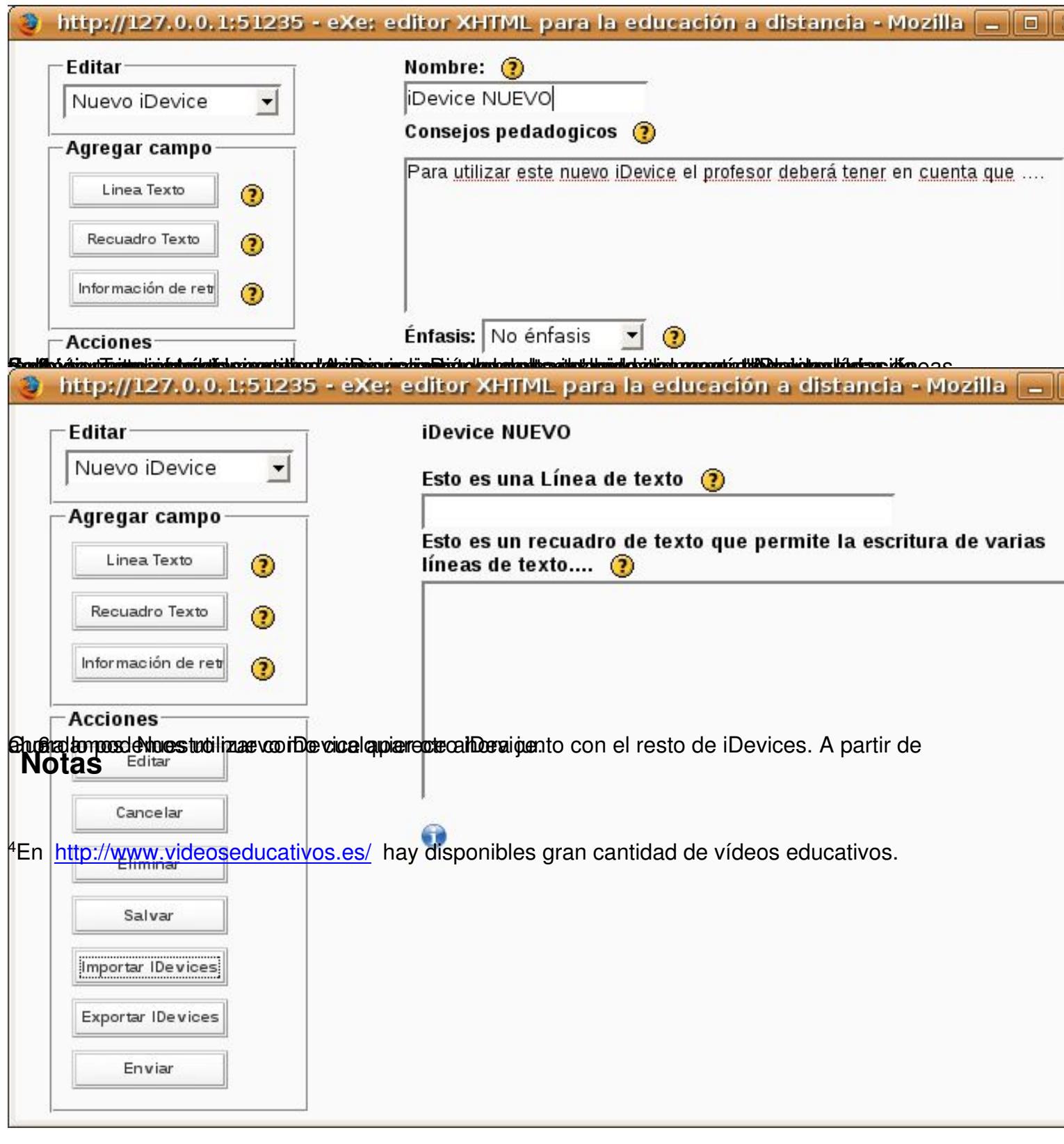

# **¿Cómo elaborar una unidad de aprendizaje?**

Escrito por Elvira Mifsud Venres, 01 Maio 2009 00:00

Como ejemplo práctico de utilización de eXe vamos a crear una unidad de aprendizaje muy sencilla sobre el navegador **Firefox 3** desde Ubuntu y su posterior despliegue en una plataforma Moodle.

Lo primero que debemos hacer es preparar la unidad y planificar los elementos que la componen:

Diseñar la estructura de la unidad.

En nuestro caso sólo vamos a abordar los temas sobre Firefox siguientes:

-

-

Introducción

-

## Acerca de Firefox

-

## **Características**

-

**Componentes** 

-

## Marcadores

-

Escrito por Elvira Mifsud Venres, 01 Maio 2009 00:00

## Configuración

-

Instalar plugins

-

## Preferencias

- 1. Principal
- 2. Contenido
- 3. Privacidad
- 4. Seguridad

1.

Galería de capturas del tutorial.

## 2.

Evaluación

3.

## Examen SCORM

4.

**RSS** 

5.

Ventajas de utilizar Firefox

Escrito por Elvira Mifsud Venres, 01 Maio 2009 00:00

## 6.

Establecer la colección de recursos que vamos a añadir de los siguientes tipos:

-

-

-

#### Imágenes

Archivos con documentación complementaria

-

Páginas de interés que vamos a sindicar

Audios y/o vídeos

- 1. Archivos que vamos a adjuntar (flv, avi, mpg)
- 2. Repositorios a los que vamos a acceder (youtube, ...)

En nuestro caso serán sencillamente capturas y algún vídeo ilustrativo sobre Firefox

## **Desarrollo de la unidad de aprendizaje**

En primer lugar hay que crear el proyecto.

## **Proyecto**

Lo creamos y definimos las Propiedades título, autor y descripción. También hay que definir la taxonomía que queremos utilizar para describir los componentes o niveles dentro de la unidad. Nosotros vamos a utilizar: Módulo, Sección y Unidad.

Nuestro proyecto se llama **proyecto1.elp** que es la extensión por defecto utilizada por eXe.

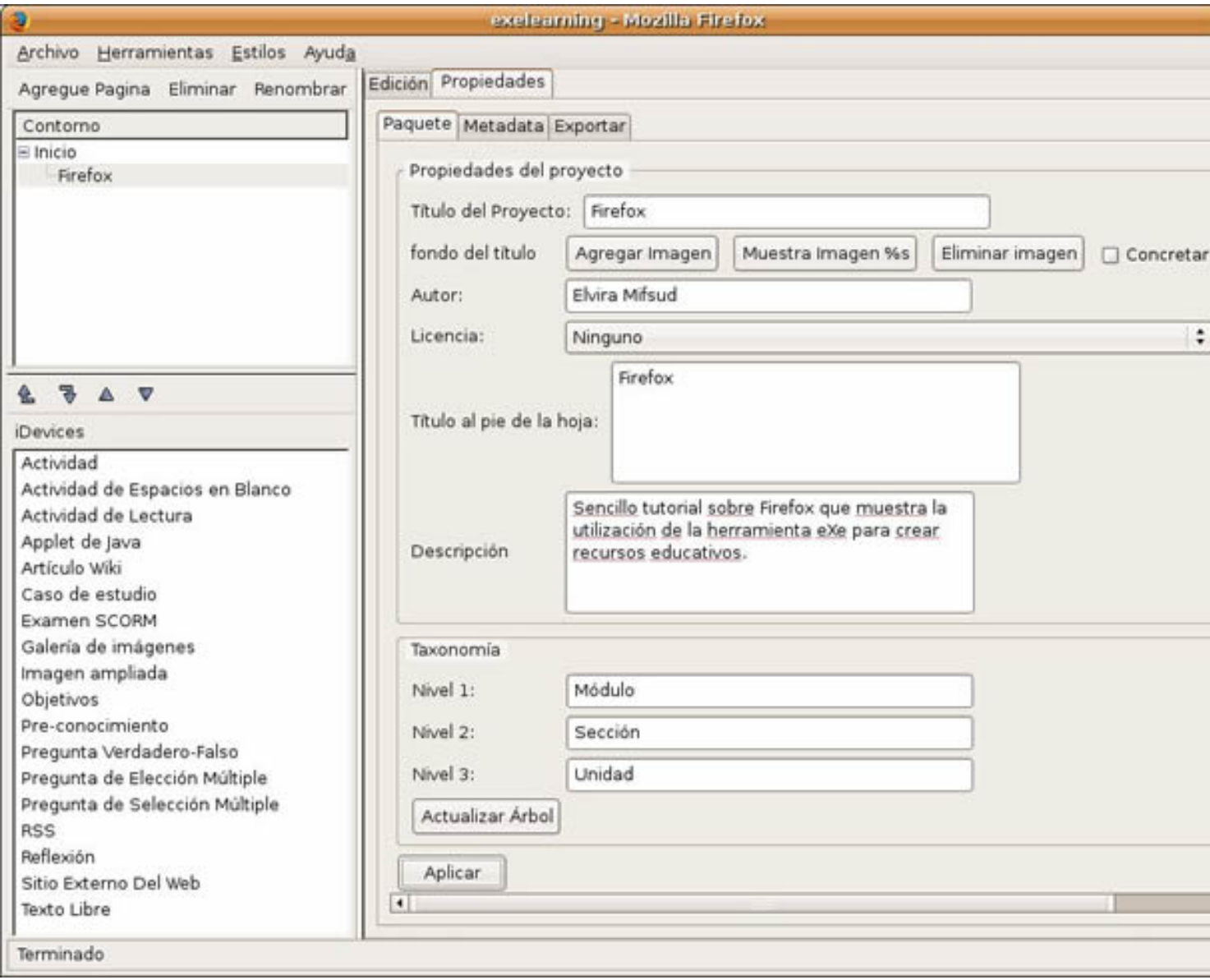

En segundo lugar, como disponemos de la estructura de la unidad, creamos el Contorno. Luego se podrán ir añadiendo mas secciones si hiciera falta.

## **Contorno**

Permite definir la estructura que tendrá el proyecto. El panel del esquema muestra el nodo de Inicio (Home) que es la primera página que se muestra cuando el proyecto se exporta a html o a un LMS. Es el nodo 'padre' y los nodos 'hijos' pueden ser añadidos bajo este nodo. En nuestro caso el padre se llama Firefox.

Añadimos tantos nodos hijos como partes o módulos tiene nuestra unidad de aprendizaje. Pulsar en 'Agregue Página' y asignamos los nombres de nuestra estructura. A su vez, el módulo que determinemos puede contener secciones y unidades.

En nuestro caso la estructura de la unidad ha quedado de la forma siguiente:

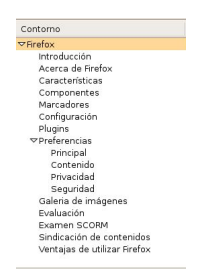

Ahora vamos a estudiar una a una, todas las secciones de la unidad de aprendizaje, indicando en cada caso qué iDevices se han seleccionado y cómo se han utilizado.

1.

**Introducción:** incluye los iDevice *Pre-conocimiento* y *Objetivos*. *Pre-conocimiento* indica los conocimientos previos que debe tener el alumno para abordar con éxito la unidad de

Escrito por Elvira Mifsud Venres, 01 Maio 2009 00:00

aprendizaje. *Objetivos* describe los objetivos relacionados con el proceso de aprendizaje que perseguimos con nuestra unidad.

Así se mostraría utilizando el estilo *Default*. Pero accediendo a la opción de menú de *Estilos* podríamos utilizar cualquiera de los disponibles.

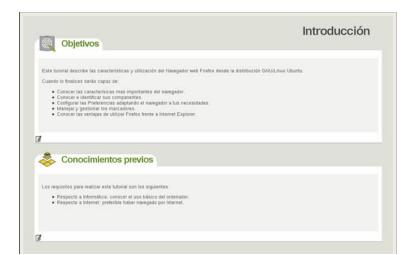

2.

**Acerca de Firefox:** incluye el iDevice *Artículo Wiki*, con el que accedemos a la palabra Firefox dentro de la Wikipedia. Nos muestra el contenido de dicha página, pero no es actualizable.

Asignamos un nombre al artículo y seleccionamos el idioma con el que queremos visualizar el contenido de la Wikipedia. La ayuda desplegada (Propósito) indica las características y limitaciones de este iDevice.

#### Escrito por Elvira Mifsud Venres, 01 Maio 2009 00:00

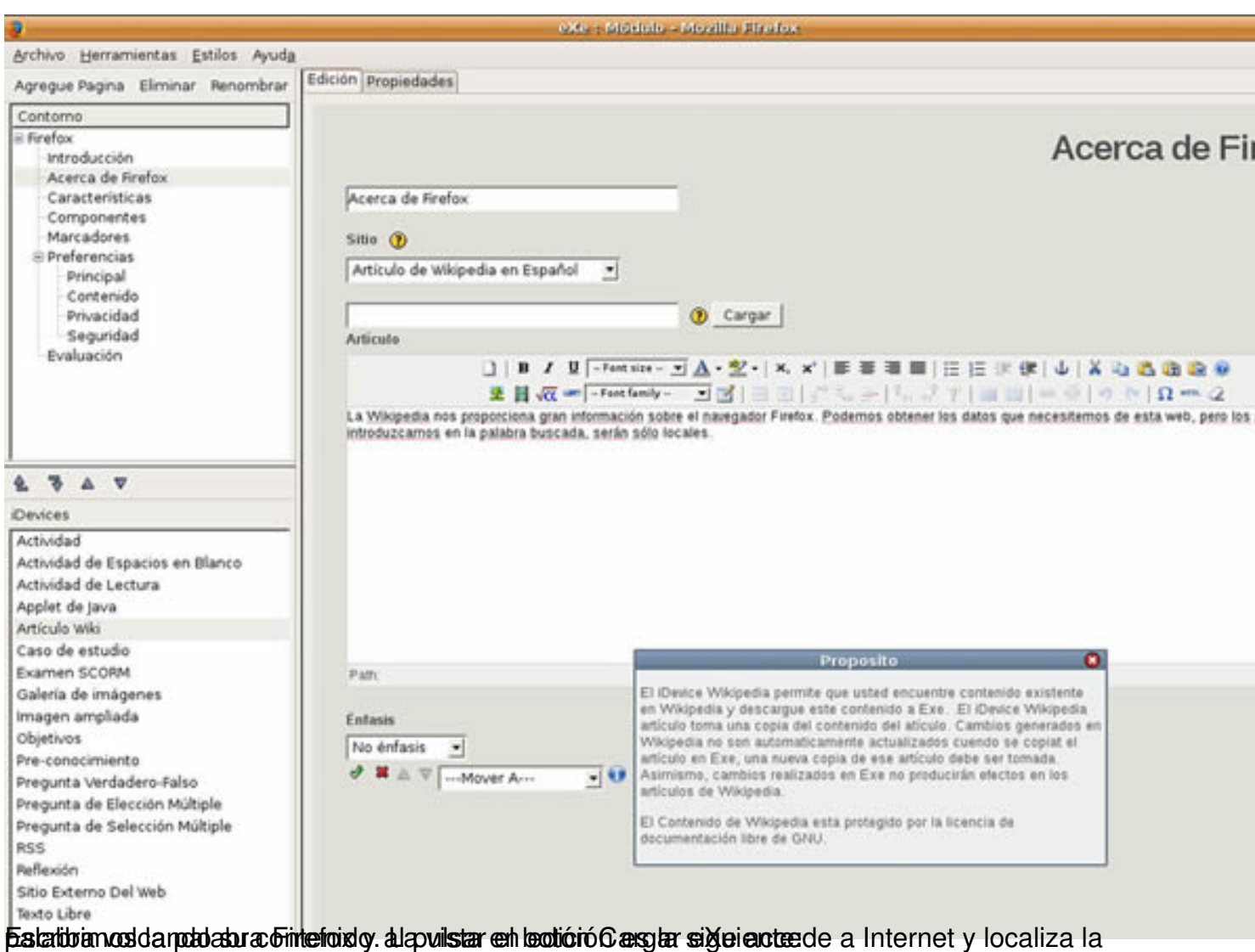

#### Escrito por Elvira Mifsud Venres, 01 Maio 2009 00:00

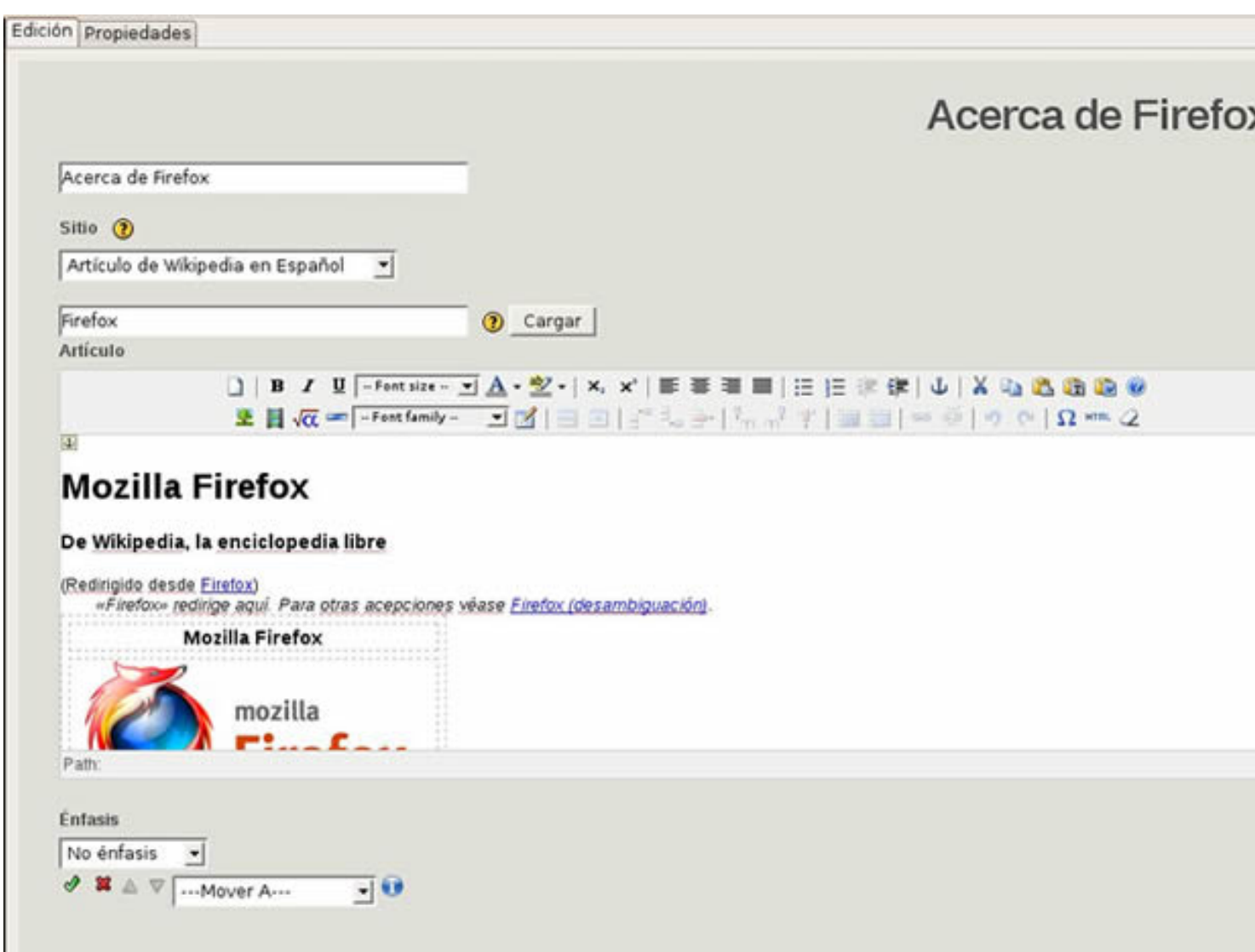

Una vez validada la carga del artículo, se muestra el contenido de la forma siguiente:

Escrito por Elvira Mifsud Venres, 01 Maio 2009 00:00

## **Mozilla Firefox**

#### De Wikipedia, la enciclopedia libre

#### (Redirigido desde Firefox)

«Firefox» redirige aquí. Para otras acepciones véase Firefox (desambiguación).

Mozilla Firefox es un navegador de Internet libre y de código abierto descendiente de Mozilla Application:<br>Suite, desarrollado por la Corporación Mozilla, la Fundación Mozilla y un gran número de voluntarios. externos.<sup>[9]</sup>

Firefox es un navegador multiplataforma y está disponible en varias versiones de Microsoft Windows, Mac OS X, GNU/Linux y algunos sistemas basados en Unix.<sup>[7]</sup> Su código fuente es software libre, publicado bajo una triple licencia GPL/LGPL/MPL.<sup>[8]</sup>

Cuenta con el 22.05% del mercado de navegadores web en marzo del 2009, por lo que es el segundo navegador más popular en todo el mundo, después de internet Explorer.<sup>[9]</sup>

Para visualizar páginas web, Firefox usa el motor de renderizado Gecko, que implementa algunos estándares web actuales además de otras funciones, algunas de las cuales están destinadas a anticipar probables adiciones a los estándares web. [10]

Incluye navegación por pestañas, corrector ortográfico, búsqueda progresiva, marcadores dinámicos, un<br>administrador de descargas y un sistema de búsqueda integrado que utiliza el motor de búsqueda que desee el usuario. Además se pueden añadir funciones a través de complementos desarrolladas por terceros, 11 entre las más populares están Adblock Plus, Video DownloadHelper, NoScript, DownThemAlll, Cooliris, Foxmarks Bookmark Synchronizer, Forecastfox, Boost a Facebook, WOT, Tab<br>Mix Plus y FoxyTunes.<sup>[12]</sup>

Contenido

1 Historia 1.1 Versión 1.5 1.2 Versión 2.0 1.3 Versión 3.0 2 Marca e identidad visual

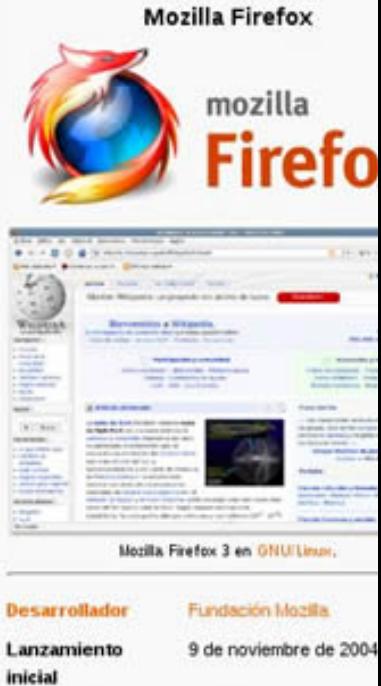

 $3.0.10^{[1]}$ 

Última versión

(27 de abril de 2009; hace 4 Phote temporate añadir rade stá paágina por enlanglex de minexadal página e oficial destablecer o estadiol.

Escrito por Elvira Mifsud Venres, 01 Maio 2009 00:00

# **Acerca de Firefox**

 $\overline{E}$ 

# **Enlace a Firefox**

La página oficial en español de Firefox es http://www.mozilla-europe.org/es/firefox/.

 $\mathbb Z$ 

# **Mozilla Firefox**

#### De Wikipedia, la enciclopedia libre

#### (Redirigido desde Firefox)

«Firefox» redirige aquí. Para otras acepciones véase Firefox (desambiguación).

Mozilla Firefox es un navegador de Internet libre y de código abierto descendiente de Mozilla Application Suite, desarrollado por la Corporación Mozilla, la Fundación Mozilla y un gran número de voluntarios externos<sup>[6]</sup>

Firefox es un navegador multiplataforma y está disponible en varias versiones de Microsoft Windows. Mac OS X, GNU/Linux y algunos sistemas basados en Unix <sup>[7]</sup> Su código fuente es software libre, publicado bajo una triple licencia GPL/LGPL/MPL.<sup>[8]</sup>

Cuenta con el 22.05% del mercado de navegadores web en marzo del 2009, por lo que es el segundo navegador más popular en todo el mundo, después de Internet Explorer<sup>[9]</sup>

Para visualizar páginas web, Firefox usa el motor de

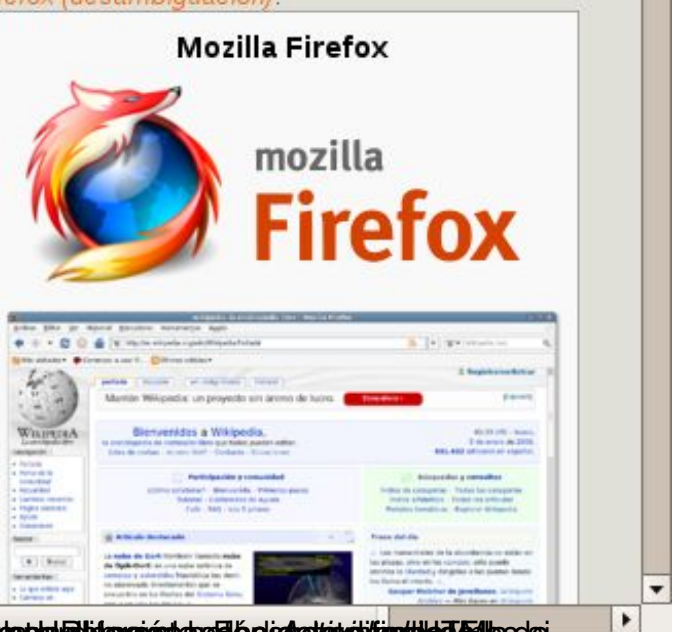

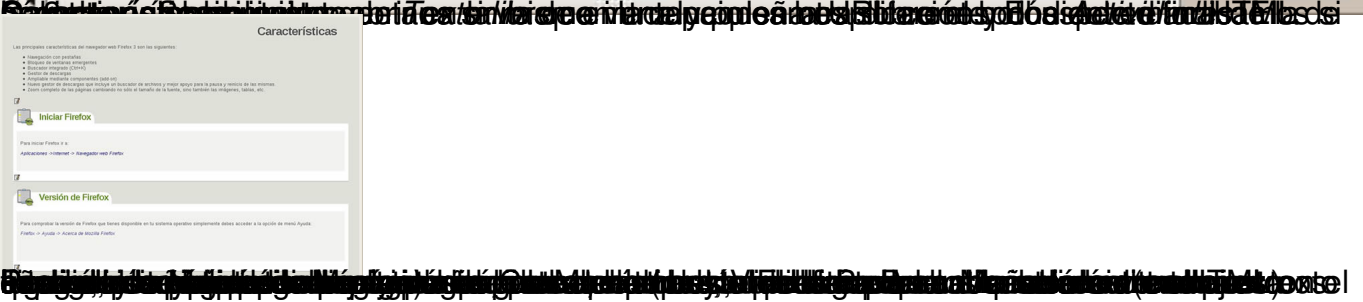

#### Escrito por Elvira Mifsud Venres, 01 Maio 2009 00:00

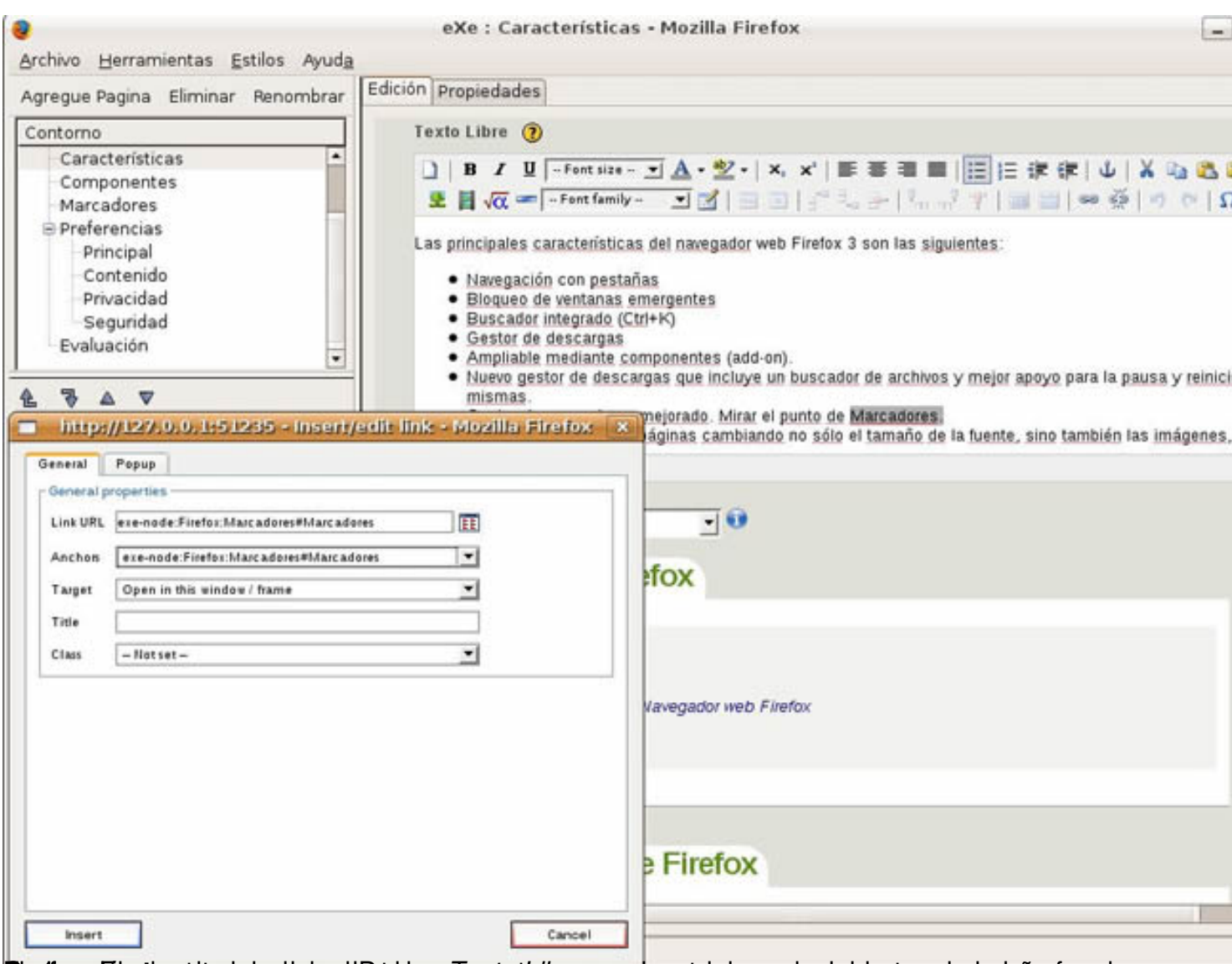

Sigelingsonfiderationsetitus leurnadisrigugiebhebeicen ZieoziptLidare ere relugaer a dososoimplointen tesa dee quierñer faz de

#### Escrito por Elvira Mifsud Venres, 01 Maio 2009 00:00

# **Componentes**

La interfaz de Firefox dispone de un conjunto de barras a modo de contenedores de botones, listas desplegables, etc, que organizan toda la funcionalidad servicios del navegador.

La imagen siguiente muestra estas zonas marcadas en rojo y son las siguientes:

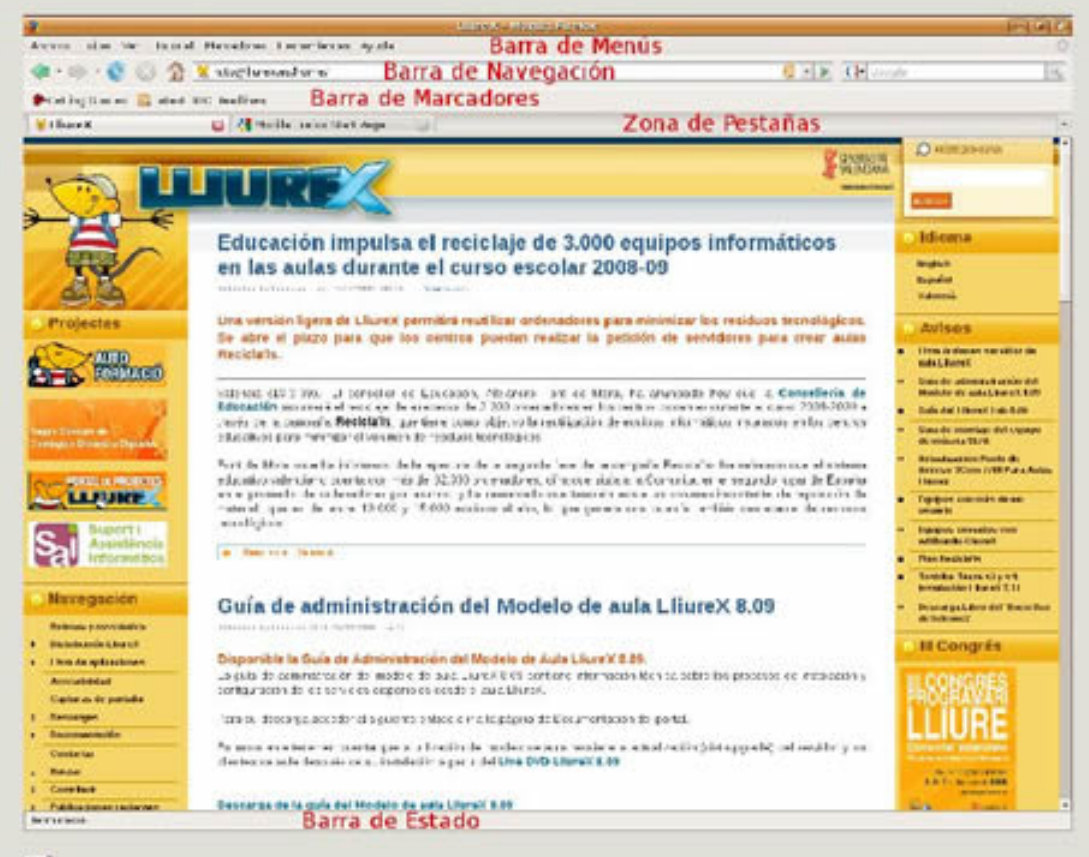

Г

**Marcadori de marcador de marcador de marcador de marcador de marcador de marcador de marcador de marcador de El** 

# **Marcadores**

Gestionar marcadores:

- · Carpetas con referencias a las páginas mas visitadas
- · Visibles también desde la Barra de Marcadores
- · Marcadores -> Organizar marcadores permite la organización en carpetas de nuestros marcadores.

Como novedad, Firefox 3 incluye un nuevo administrador de marcadores. Hasta ahora se almacenaban en directorio que contiene el perfil del usuario en un archivo llamado bookmarks.html. En Firefox 3 se almacenan en una base de datos SQLite (places.sqlite).

El aspecto del gestor de marcadores es el siguiente:

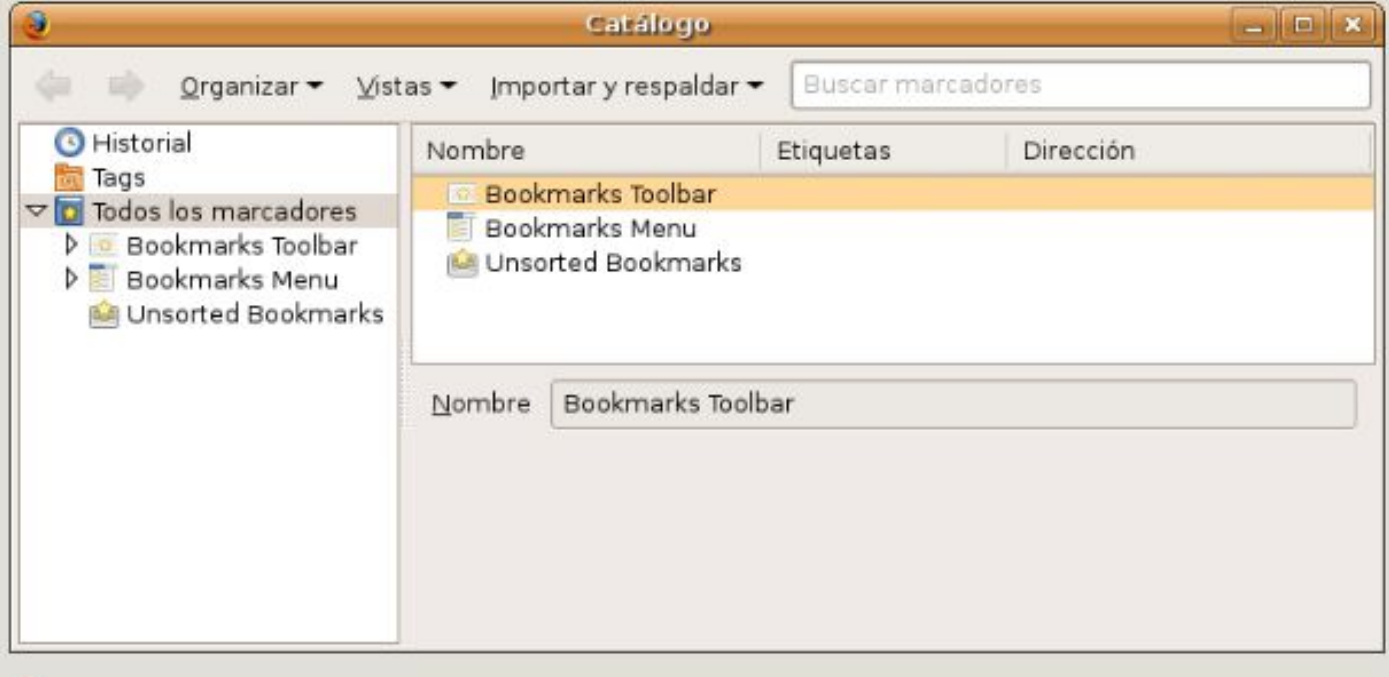

國

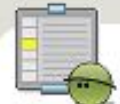

# Actividad: Utilización de marcadores

- 1. Abrir Firefox
- 2. En la zona de búsquedas, buscar 'recursos educativos'
- 3. Ir abriendo las distintas entradas en pestañas diferentes dentro de la misma ventana (Ctrl+ clic)
- 4. Añadir marcadores a las páginas de recursos visitadas en una carpeta llamada 'Recursos educativos'. Para ello ir a:
- Marcadores -> Organizar marcadores -> Organizar > Nueva carpeta, asignar nombre y salir
- · Marcadores -> Añadir esta página a marcadores

A continuación, en la ventana que se muestra seleccionar el botón pequeño a la derecha de Crear en,

#### Escrito por Elvira Mifsud Venres, 01 Maio 2009 00:00

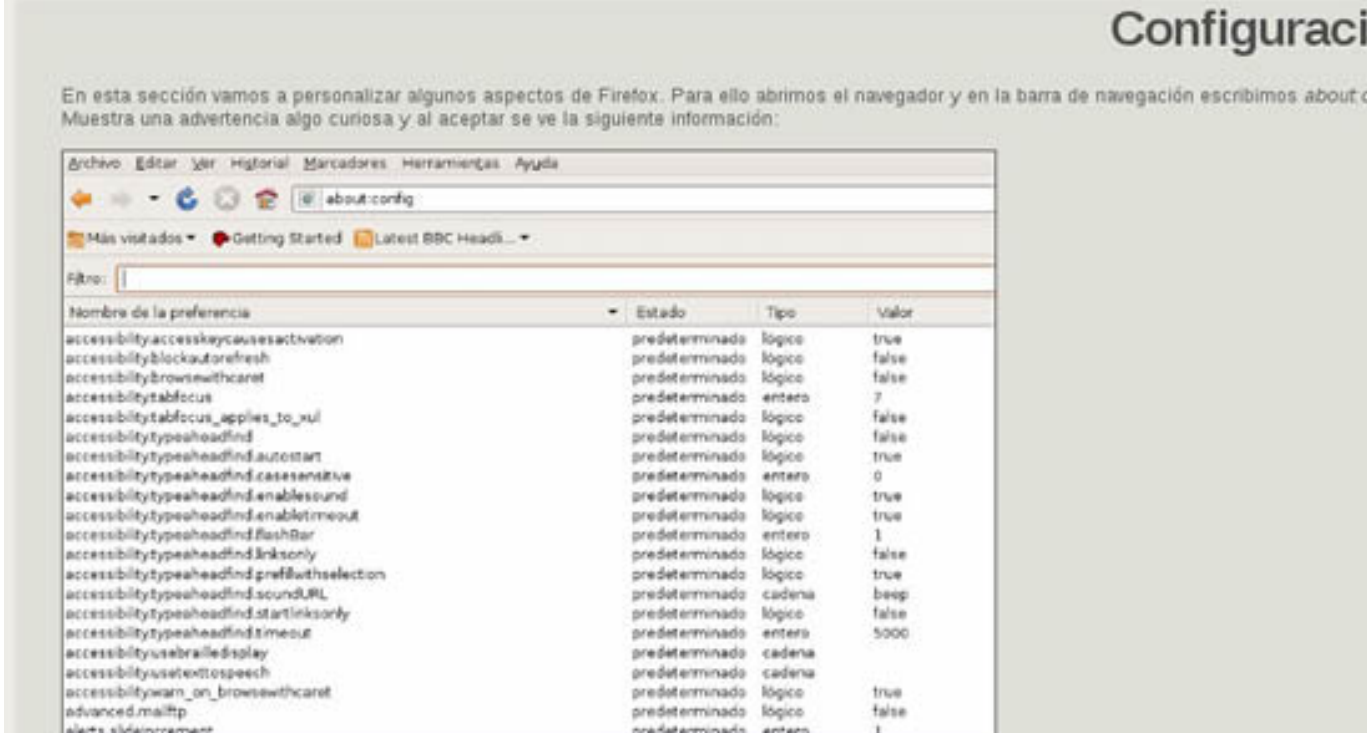

Electification d'existent de la ciudad a distinction de la ciudad de la ciudad de la ciudad de la ciudad de la ciudad de la ciudad de la ciudad de la ciudad de la ciudad de la ciudad de la ciudad de la ciudad de la ciudad

Posibles acciones:

- . Activar la gestión del color: permite ver las fotografías con los colores mas vivos. Ir a la línea gitc color\_management enabled y poner a true haciendo doble click sobre false (valor por defecto).
- Ajuste de las sugerencias de la barra de direcciones: frefox 3 puede predecir la URL a la que se quiere acceder. Para ello basta introducir unas<br>cuentas letras y Firefox muestra posibles URLs de nuestro historial y marca
- . Ajuste del número de sugerencias de la barra de direcciones: hay que ir a la línea browser unbar maxRichResults y poner el valor que se quiera.

Para mas información descargar el documento adjunto.

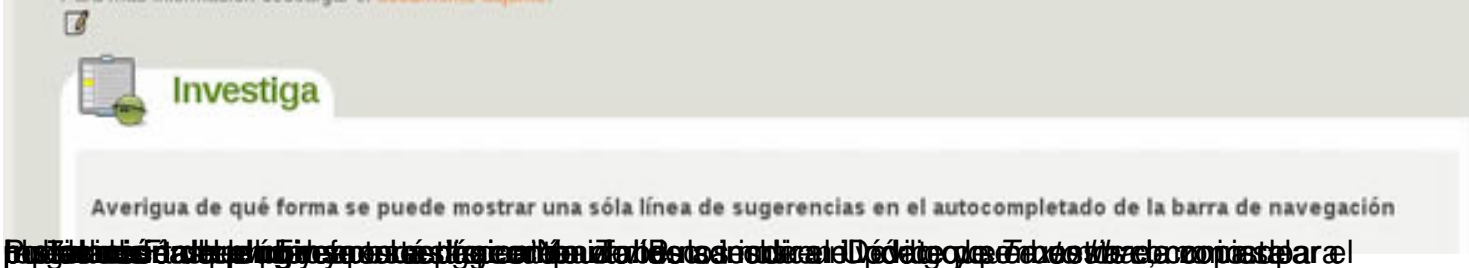

ón

onfig.

#### Escrito por Elvira Mifsud Venres, 01 Maio 2009 00:00

# Plugins

#### Instalación de plugins

En esta sección vamos a incluir un vídeo que muestra como instalar el plugin de Flash en Firefox.

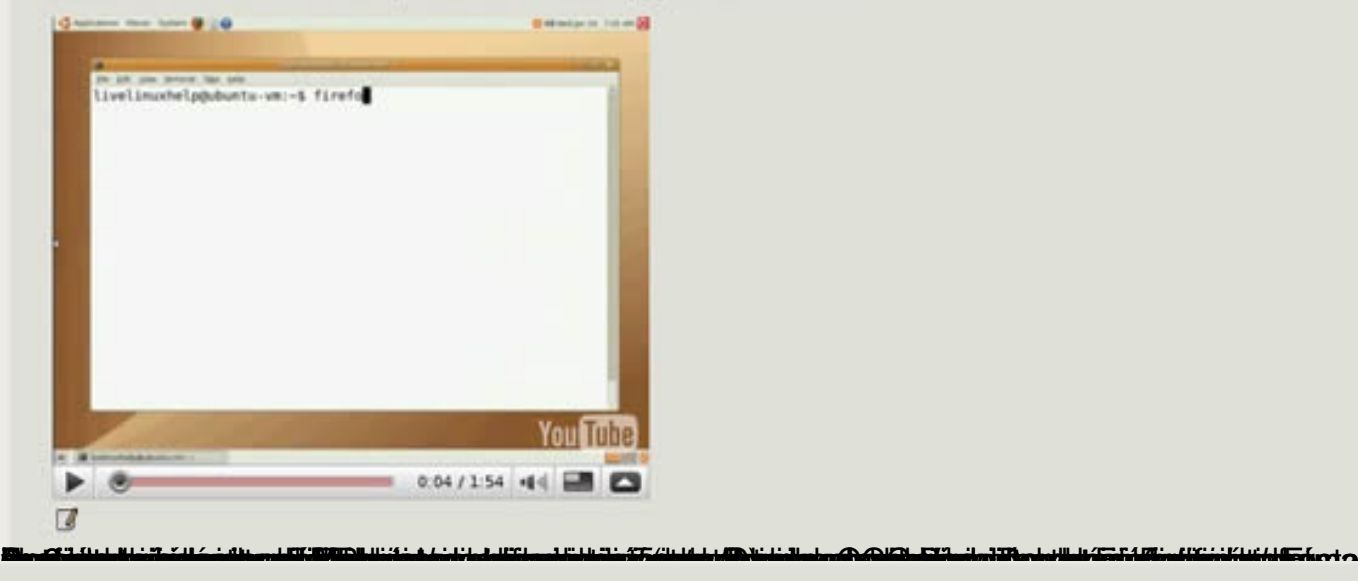

# Principal

La pestaña Principal permite configurar los aspectos siguientes:

- · Página de inicio
	- · Página en blanco
	- · Página definida por el usuario
	- · Página proorcionada por un marcador
- · Descargas: configura la ventana de descargas y la opción de preguntar dónde guardar los archivos descargados.
- · Configurar Firefox como navegador predeterminado.

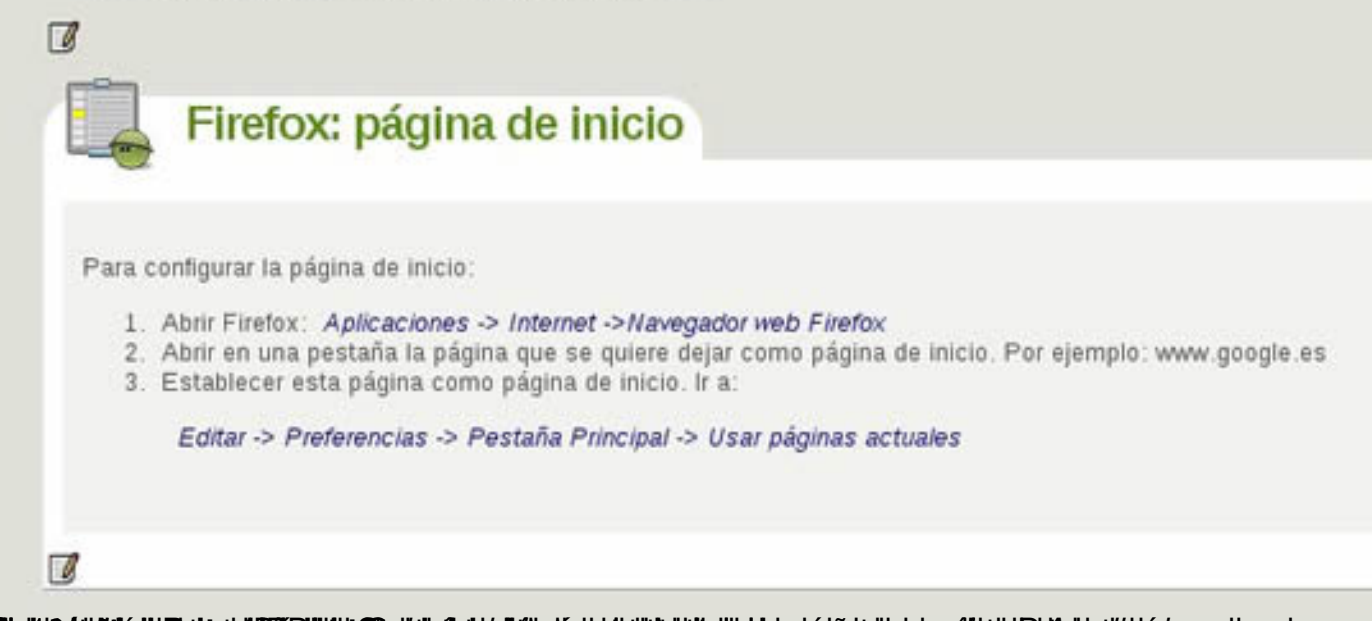

Escrito por Elvira Mifsud Venres, 01 Maio 2009 00:00

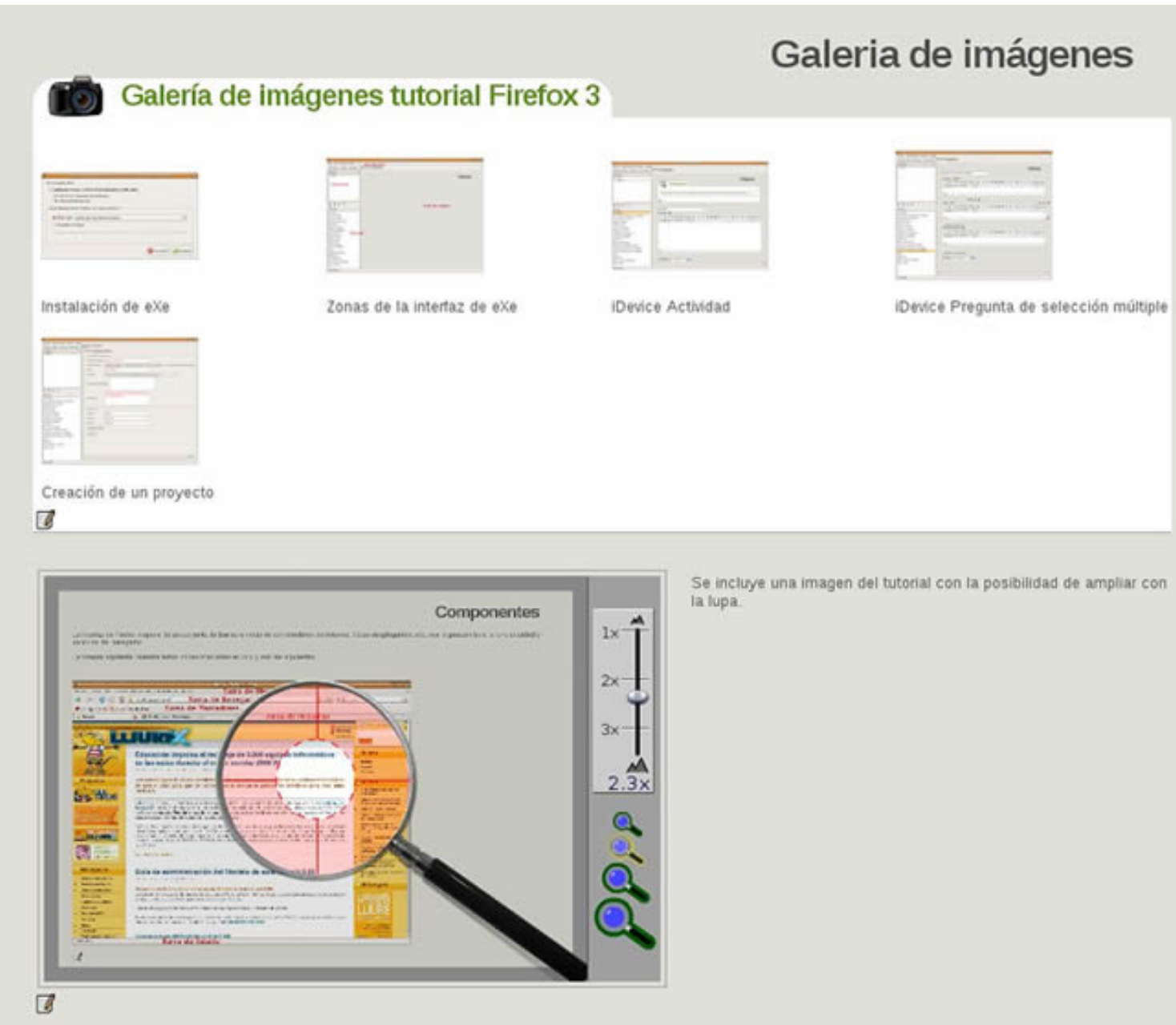

**Evaluacións añadimes an** módulo de evaluación con una serie de preguntas de diferente tipo

Escrito por Elvira Mifsud Venres, 01 Maio 2009 00:00

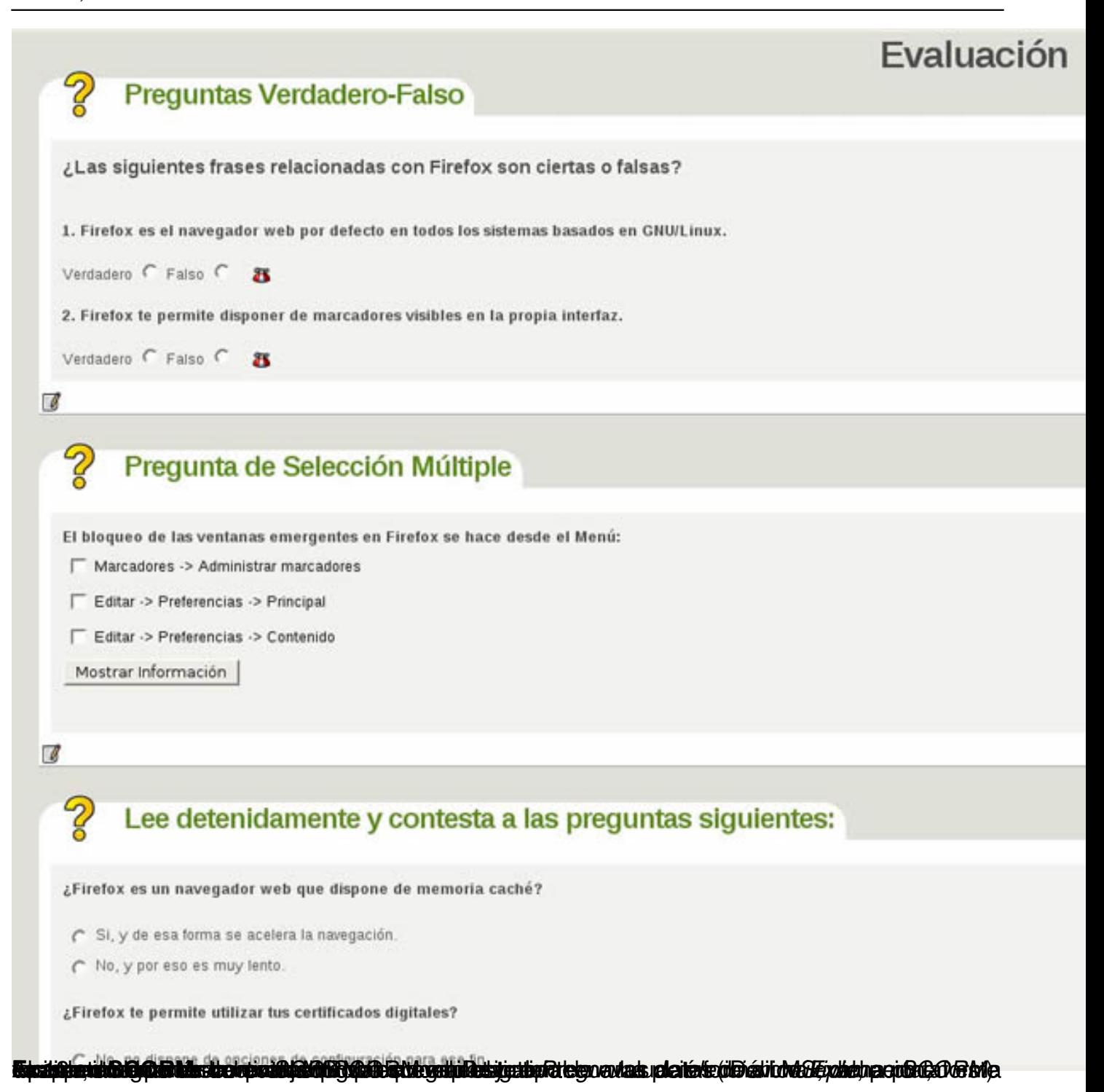

Escrito por Elvira Mifsud

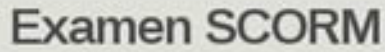

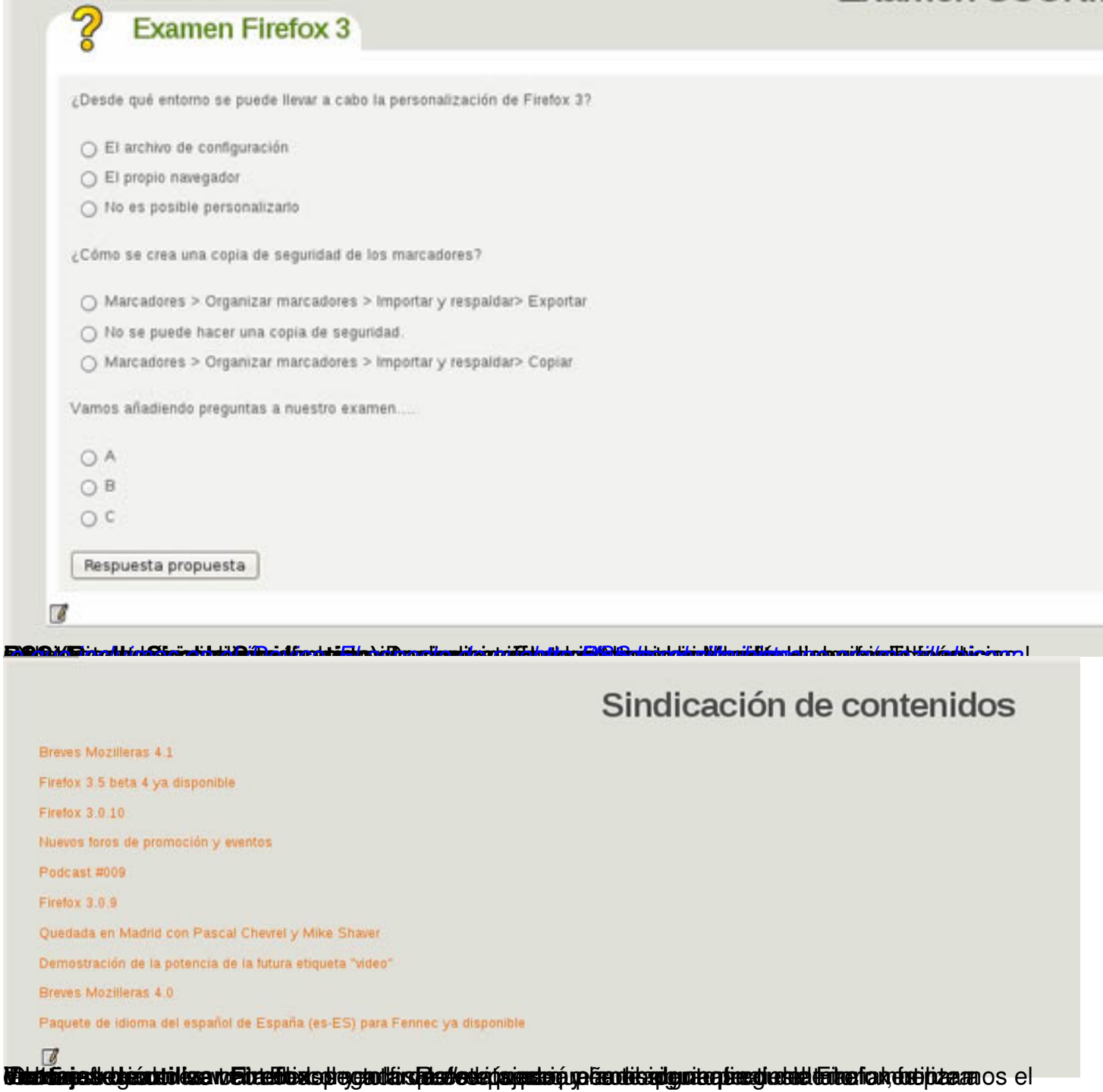

Escrito por Elvira Mifsud

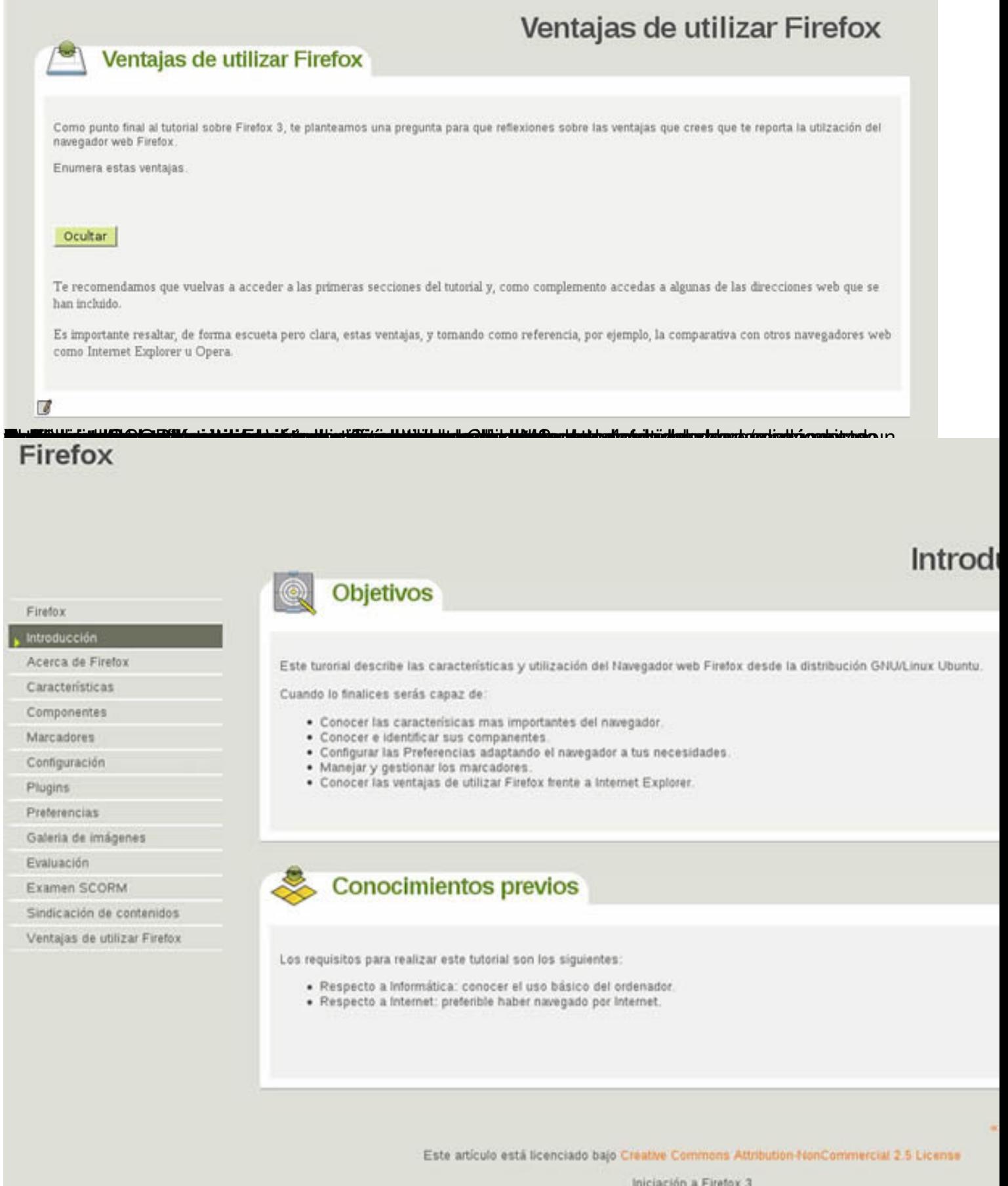

**k Ebra olda de je obrazu od opodruje obrije oznat je povjej dijelovi površan obravi praškega na na člane ka** ses

Escrito por Elvira Mifsud Venres, 01 Maio 2009 00:00

# **Conclusión**

Después de leer este artículo, si he conseguido despertar el interés por la herramienta eXe para la creación de contenidos educativos, creo que el objetivo se ha cumplido.

Estamos ante una aplicación muy potente y sus funcionalidades en continuo crecimiento. Cualquier profesor puede encontrar en ella todos los elementos necesarios para la elaboración de sus contenidos curriculares, dándole la estructura de curso para luego desplegarlo en una plataforma de aprendizaje e-learning como Moodle. Sus clases presenciales pueden ser, desde el punto de vista de los alumnos, mas dinámicas y motivadoras, y para él su control sobre las actividades realizadas por los alumnos mas sencillo y en general, el seguimiento del aprendizaje mas completo. Y si se trata de formación a distancia, las plataformas e-learning proporcionan todos los elementos necesarios para su desarrollo, control y seguimiento.

La contrapartida es un esfuerzo inicial para adaptar los materiales a estos nuevos entornos educativos. eXe no tiene una curva de aprendizaje muy elevada pero, como todo, hasta que se conoce y se utiliza con soltura requiere un tiempo de dedicación. Pero realmente vale la pena el esfuerzo. Mas tarde, la actualización de estos materiales será trivial y muy cómoda.